Heights Management: Vendor Welcome Package – Service Call Walkthrough. 10/11/2015 Section #6 Dear Vendor ,

Please follow the walkthrough and picture sequence below as a guide to the Heights Service Call process for vendors.

- 1) Go to the Heights Management Website at www.heightsre.com.
- 2) Go to the section labeled "Vendor Portal" and click on the section labeled "Login"

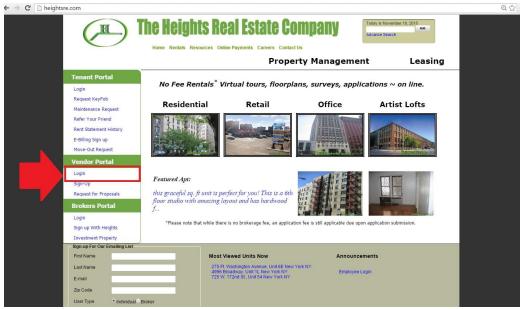

- 3) After clicking login, you will be taken to this page.
- 4) Enter your vendor username and password as shown in the screenshot below.

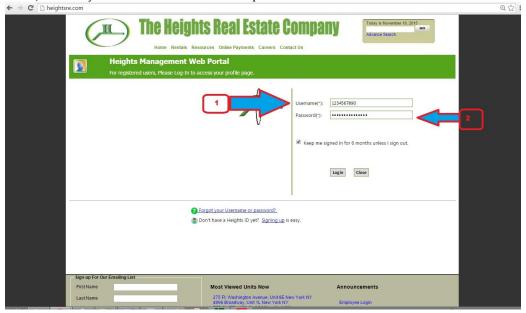

5) After logging in, you will be taken to this page. This is the Vendor homepage. From here, you can select to view your RFP's, open PO's, project discussion boards, service calls and other options.

6) Click on the option labeled "Service Call"

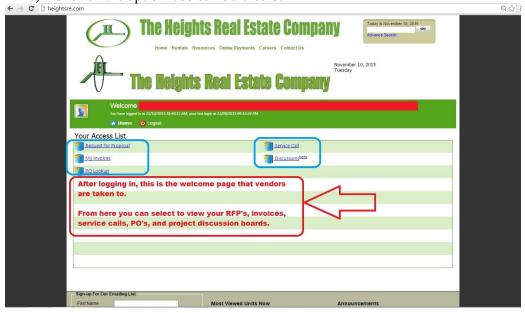

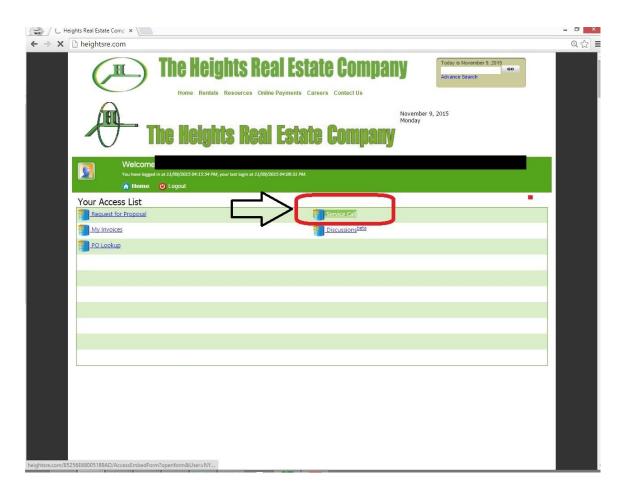

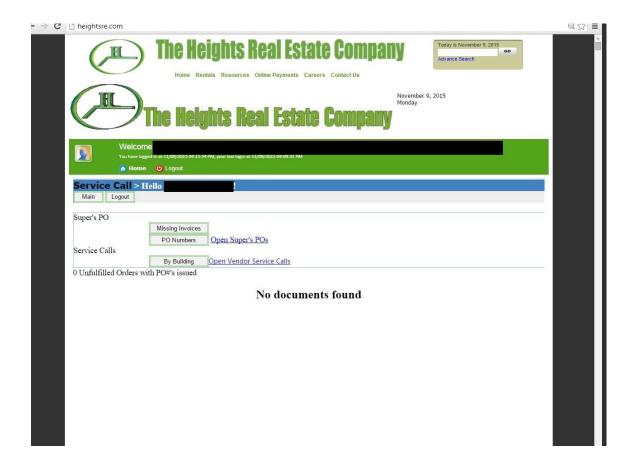